# **LBHFAdmin**

## **www.lbhfadmin.com**

**Registers**: Use the link on the left and log in with your Registers' username/password.

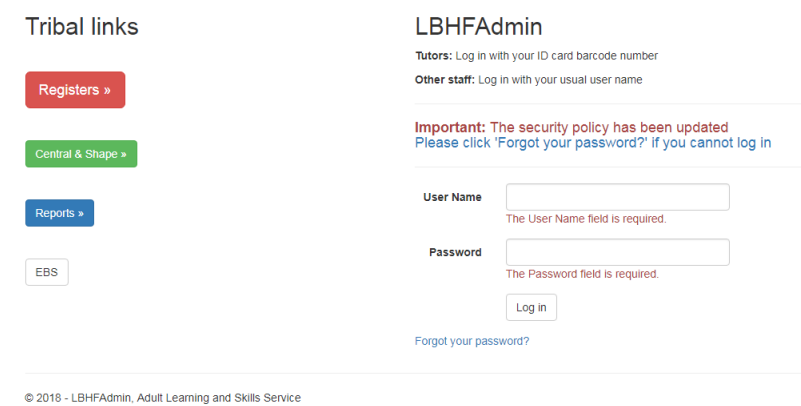

**LBHFAdmin**: Login is on the right.

Username: 13-digit ID card barcode number Password: *your password*

### **Locked Out**

If you have forgotten your password and tried the wrong one too many times, you will be temporarily locked out of your account – for security reasons. Please try again later.

**Forgot your password?** – Use the link to reset your password.

## Forgot your password?.

Enter your email.

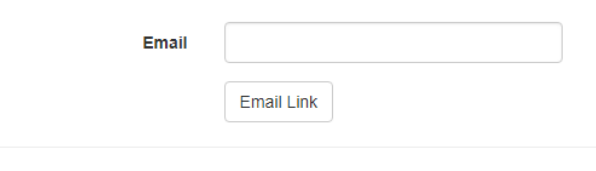

© 2018 - LBHFAdmin, Adult Learning and Skills Service

Enter your registered email address – the one you originally set up in LBHFAdmin.

**Password reset email** – check your email (inbox) and remember to check your junk/spam folders.

If you cannot find the email, it may not be your registered email address. Try another email address.

Open the email and click the link. A new browser page will open where you can enter your email address, and create a new password.

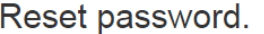

Reset your password.

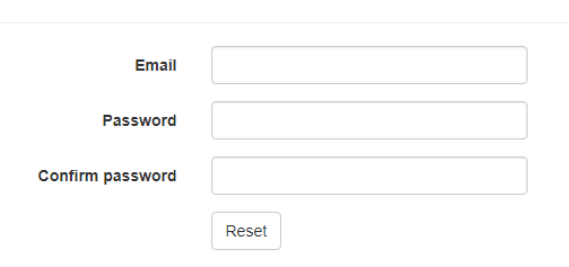

© 2018 - LBHFAdmin, Adult Learning and Skills Service

Now reset your password.

The password reset page will guide you as to the complexity of the password.

Once complete, click the link near the top to log in to LBHFAdmin.

#### **Invalid token (or other error)**

If you receive a message saying 'Invalid token' or other error, then do the following:-

When you receive the email link, it will look like this:

Please reset your password by clicking <a href=["https://www.lbhfadmin.](https://www.lbhfadmin/)com/Account/ResetPassword?userId=380ee8bf-441b-4054 ba6f1c2bb61b6da2&code=8jiv0Xnkk090%2Fsdyn66004EVL6NOuse4RlRoGq%2FbhVPk s0eZYV05Ub7QONotvdev6A7kQkl7160bSZ1tzn662WHXTwSNKwoJOP9Dhs%2Bt6snA7 B868y1XWlOC84IUuSHDmFcivmxhwa2kwPZE65CcG47mOWoWWxYRV%2BewFSfKd1 xiuU937szmp86LbJ%2BlBJcvccTffLq2N9bbyg4aX3kskQ%3D%3D">here</a>

Do not click the link. Instead, select and copy only part of the link – from **https://** up to and including **%3D%3D** just before the **">here</a>**.

The resulting highlighted section will now look like this:

[https://www.lbhfadmin.](https://www.lbhfadmin/)com/Account/ResetPassword?userId=380ee8bf-441b-4054-ba6f-1c2bb61b6da2&code=8jiv0Xnkk090%2Fsdyn66004EVL6NOuse4RlRoGq%2FbhVPks0e ZYV05Ub7QONotvdev6A7kQkl7160bSZ1tzn662WHXTwSNKwoJOP9Dhs%2Bt6snA7B8 68y1XWlOC84IUuSHDmFcivmxhwa2kwPZE65CcG47mOWoWWxYRV%2BewFSfKd1xiu U937szmp86LbJ%2BlBJcvccTffLq2N9bbyg4aX3kskQ%3D%3D

Copy and paste this into the browser address bar.

Now you should be able to reset your password.

The password reset page will guide you as to the complexity of the password.

Once complete, click the link near the top to log in to LBHFAdmin.